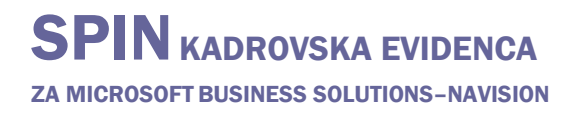

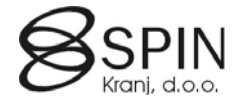

### Izobraževanje delavcev

Sklop Izobraževanje delavcev je namenjen sledenju usposabljanja delavcev preko notranjih ali zunanjih izvajalcev. Do informacij o izobraževanju posameznega delavca lahko pridemo preko kartice delavca (gumb DELAVEC → IZOBRAŽEVANJE ali v informacijski pano na desni strani kartice delavca).

V glavnem meniju **Dogodki & Tečaji** vodimo evidenco in planiranje vseh izobraževanj, pod izbiro **Izobraževanje** pa vodimo registracije teh izobraževanj.

### **Tečaji**

V glavnem meniju **Dogodki & Tečaji** se vnesejo vse definicije tečajev:

### Kartica tečaja

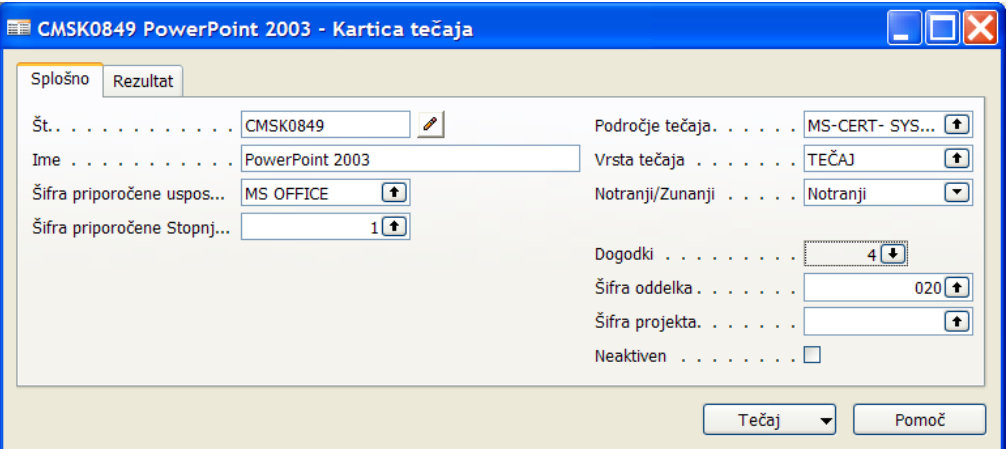

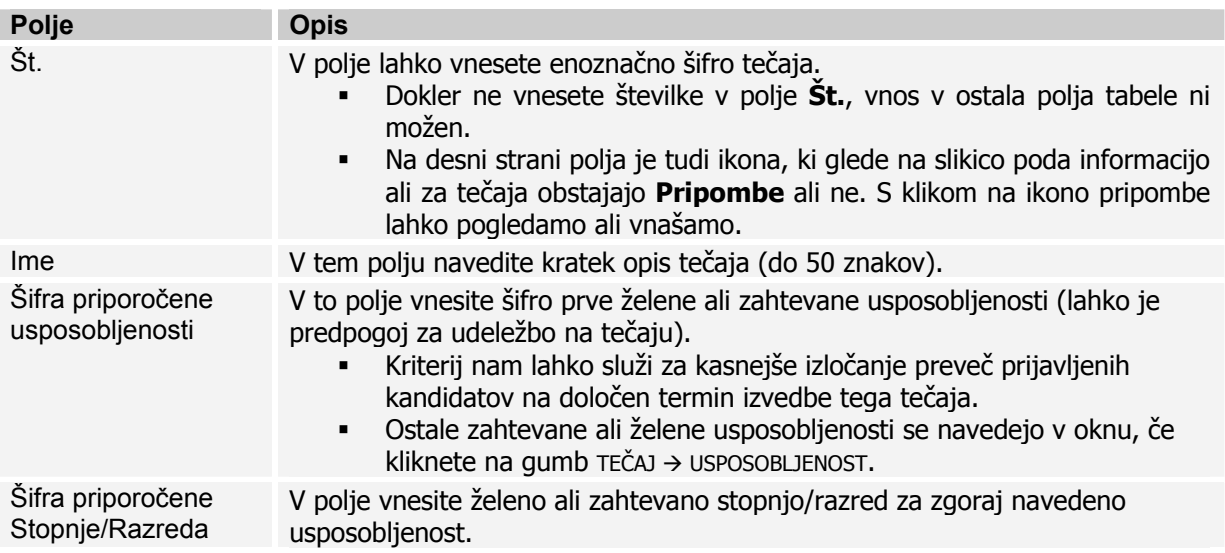

ZA MICROSOFT BUSINESS SOLUTIONS–NAVISION

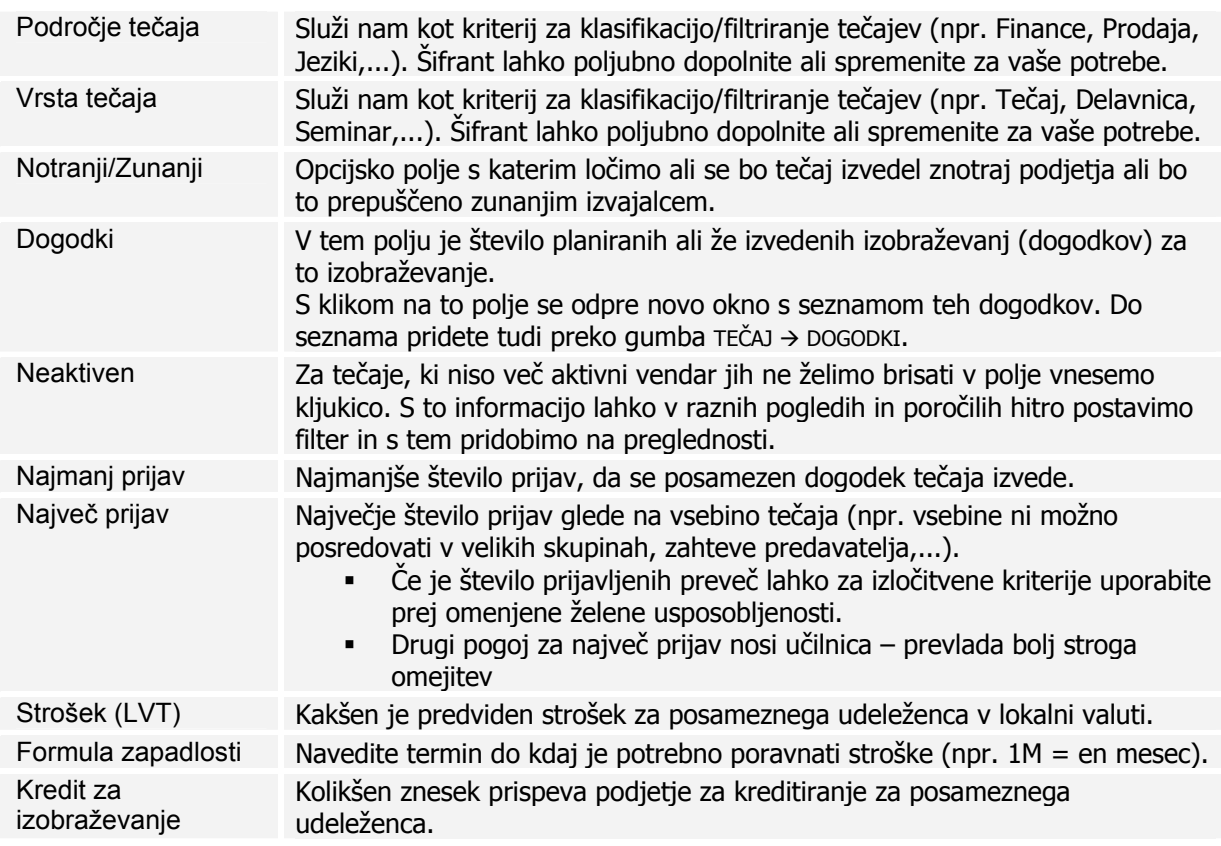

### Usposobljenost za tečaj

Vnos želenih ali zahtevanih usposobljenosti (lahko je predpogoj za udeležbo na tečaju).

- Kriteriji nam lahko služi za kasnejše izločanje preveč prijavljenih kandidatov na določen termin izvedbe tega tečaja.
- Kriteriji nam lahko služi za kasnejše avtomatično dodeljevanje tečajev posameznim delavcem.

Zahtevane ali želene usposobljenosti navedite v oknu **Usposobljenost za tečaj** - kliknete na gumb TEČAJ $\rightarrow$  USPOSOBLJENOST:

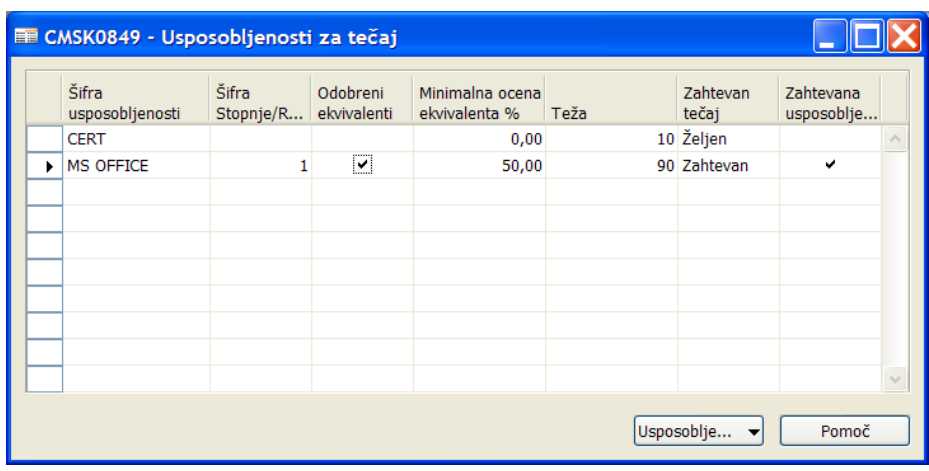

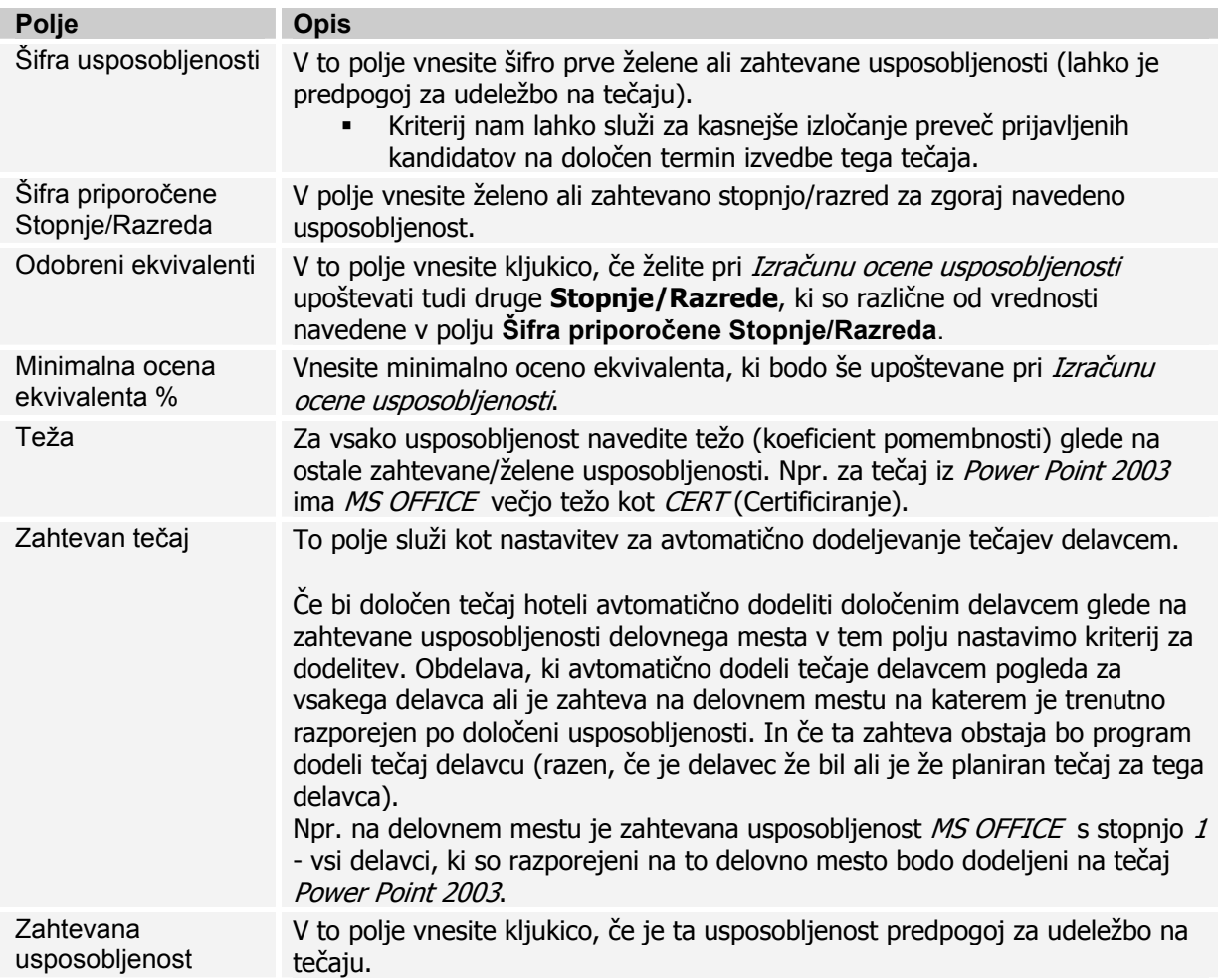

Ekvivalente za posamezno usposobljenost nastavite v oknu **Tečaj usposobljenosti ekvivalenta** kliknete na gumb USPOSOBLJENOST  $\rightarrow$  :

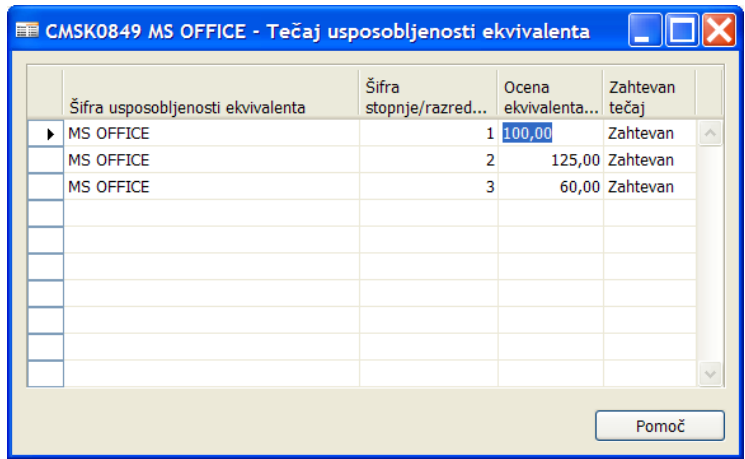

ZA MICROSOFT BUSINESS SOLUTIONS–NAVISION

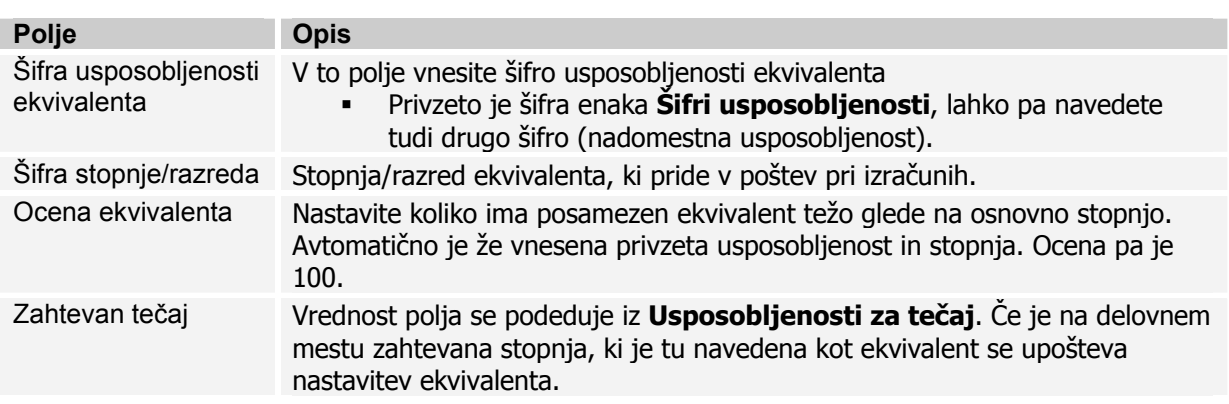

### **Dogodki tečaja**

Za dostop do terminov izvedbe posameznega tečaja na **Kartici tečaja** kliknite na polje **Dogodki** ali  $gumb$  TEČAJ  $\rightarrow$  DOGODKI.

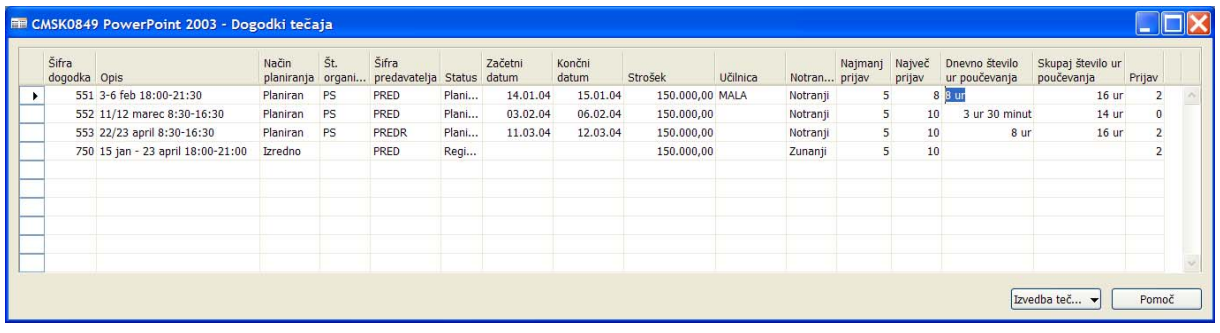

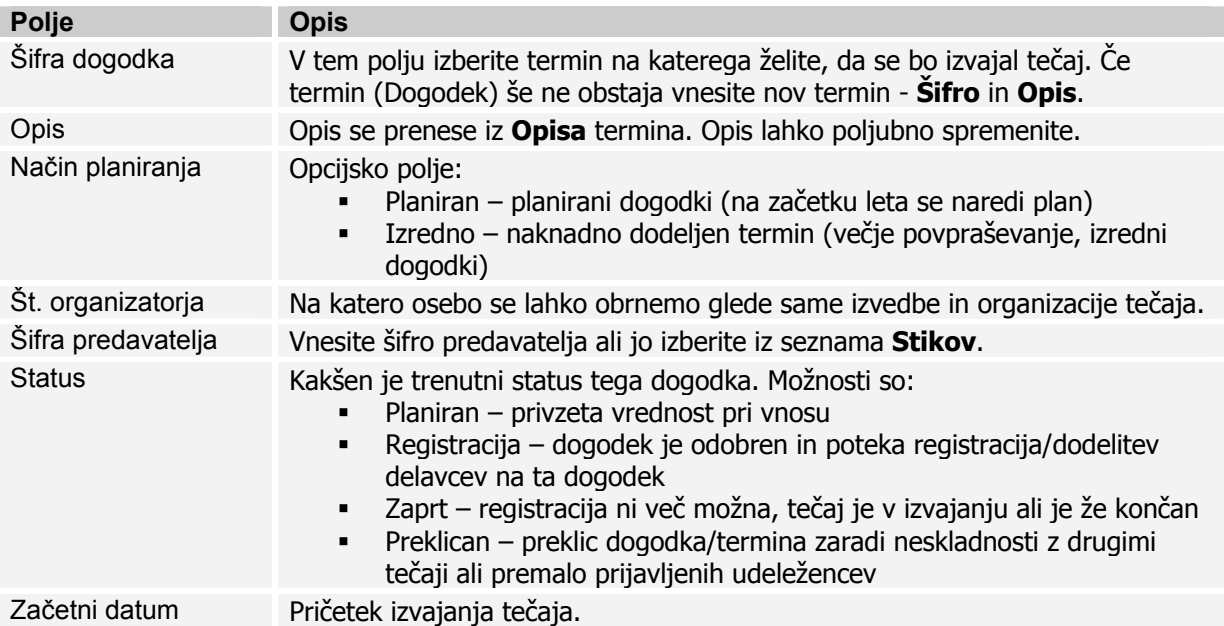

V oknu **Dogodki tečaja** je seznam planiranih oz. že izvedenih dogodkov tečaja:

ZA MICROSOFT BUSINESS SOLUTIONS–NAVISION

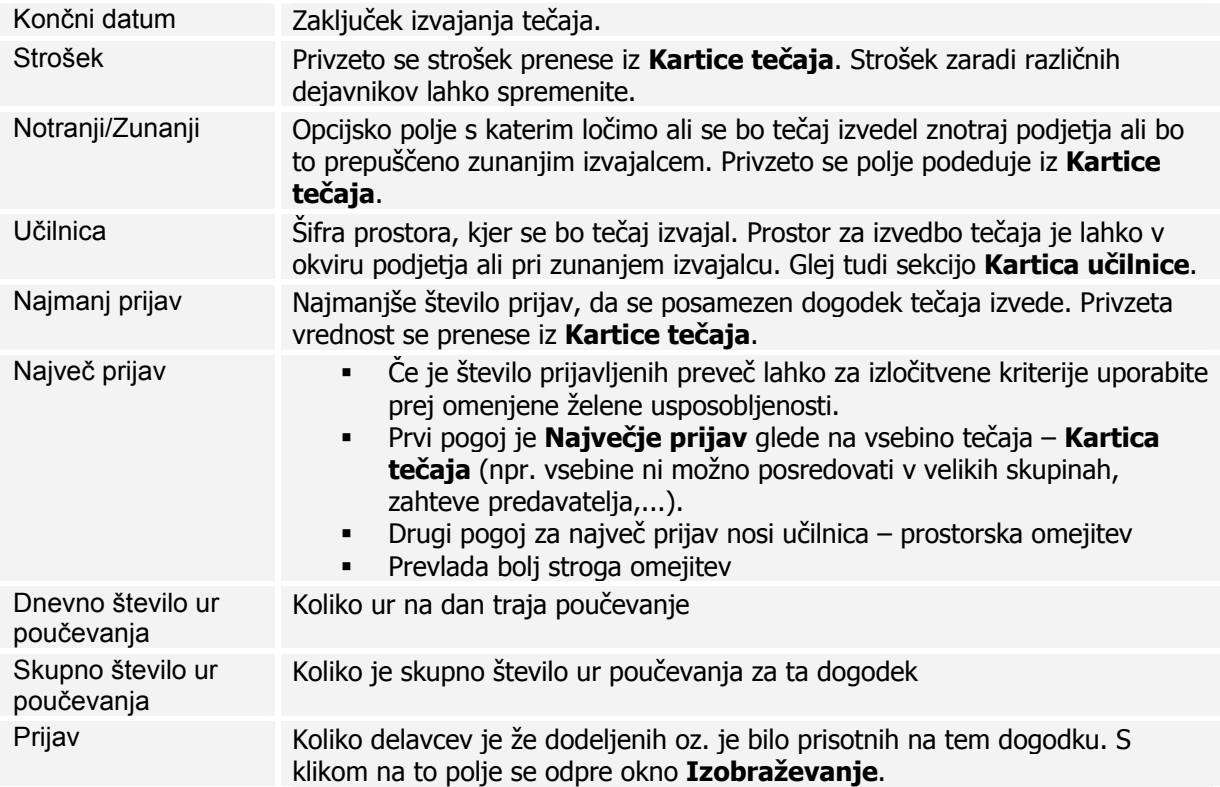

### Učilnica

Do Seznama učilnic dostopite preko glivnega menija NASTAVITEV → UČILNICE ali v vrsticah okna **Dogodki tečaja** preko polja **Učilnica**. V oknu **Seznam učilnic** kliknite na gumb UČILNICA Æ KARTICA in odpre se okno **Kartica učilnice**:

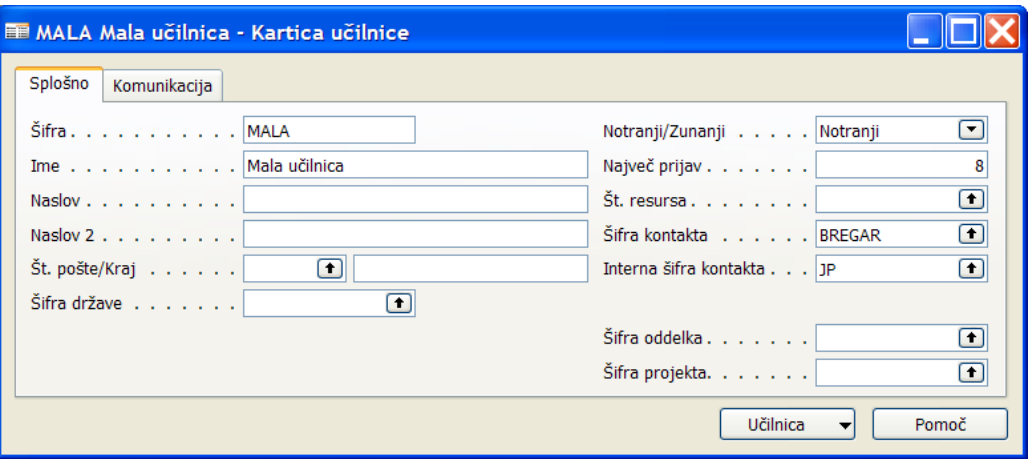

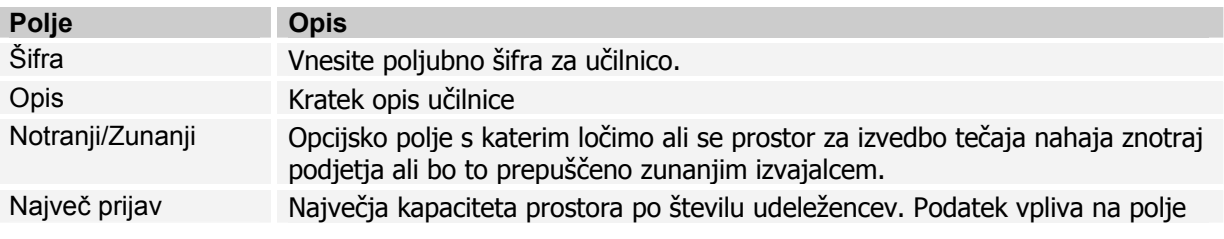

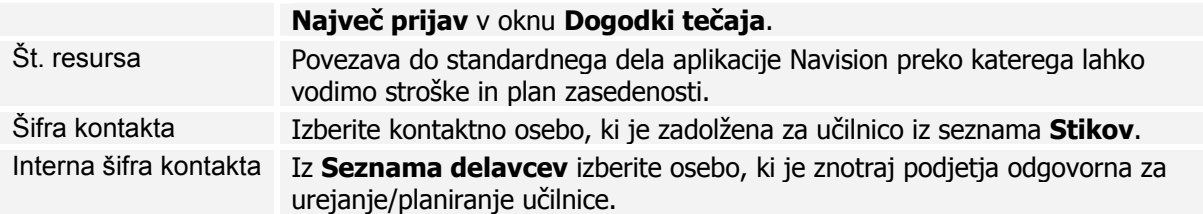

### **Izobraževanje**

Za dostop do postavk izobraževanja na **Dogodki tečaja** kliknite na polje **Prijav**. Prikazane bodo samo postavke za ta dogodek tečaja.

V glavnem meniju kliknite na IZOBRAŽAEVANJE. Prikazane bodo vse postavke in jih je s filtri potrebno omejiti za boljši pregled.

Do informacij o izobraževanju posameznega delavca lahko pridemo preko **Kartice delavca** (gumb DELAVEC → IZOBRAŽEVANJE ali v informacijski pano na desni strani kartice delavca).

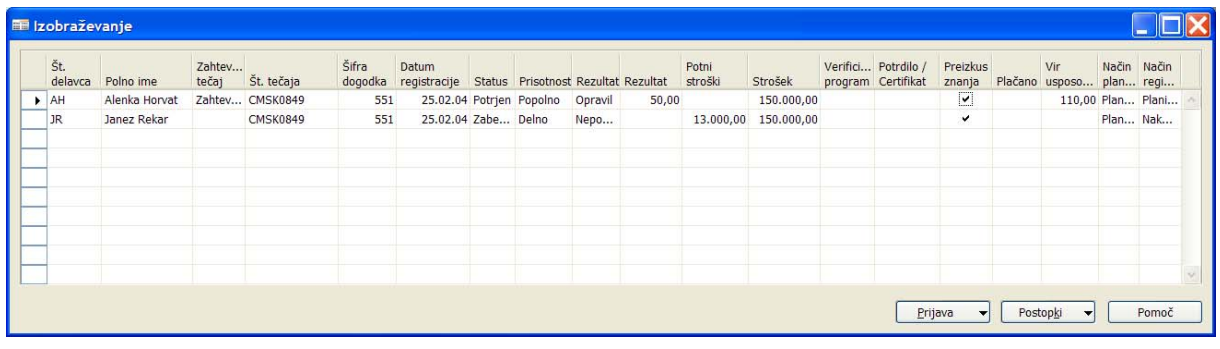

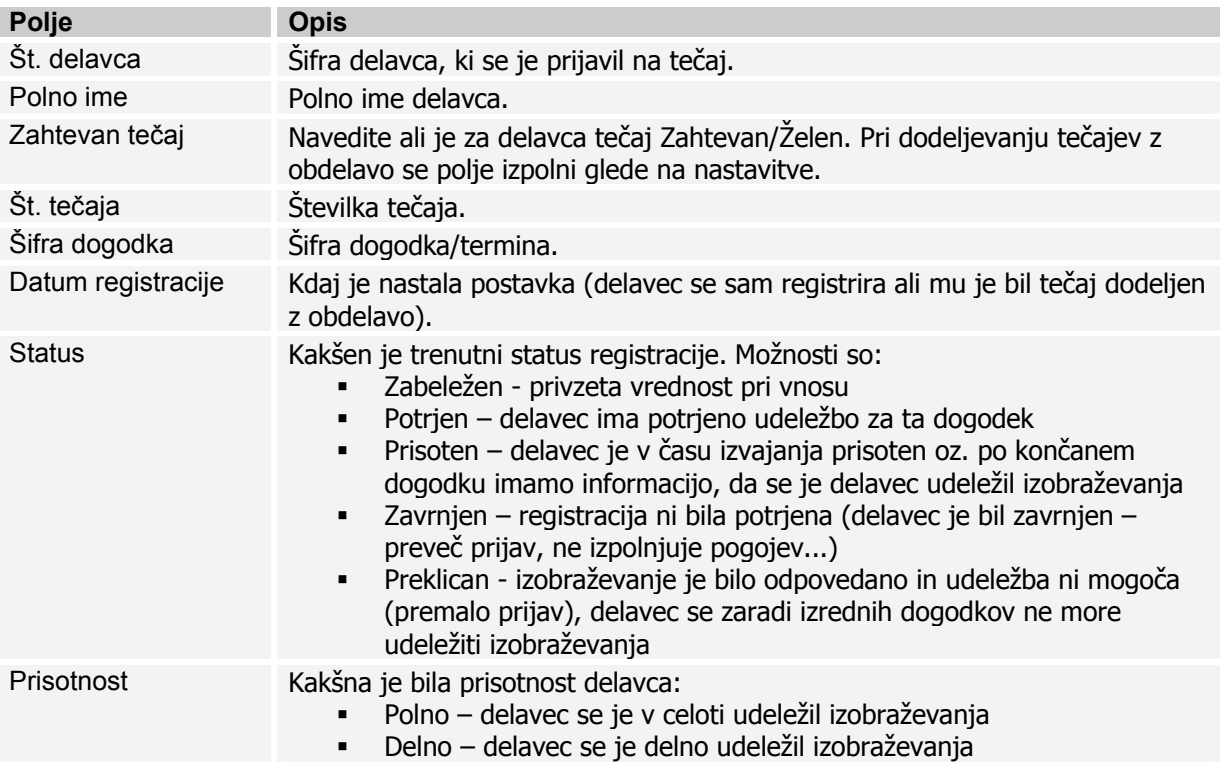

Izobraževanje delavcev

ZA MICROSOFT BUSINESS SOLUTIONS–NAVISION

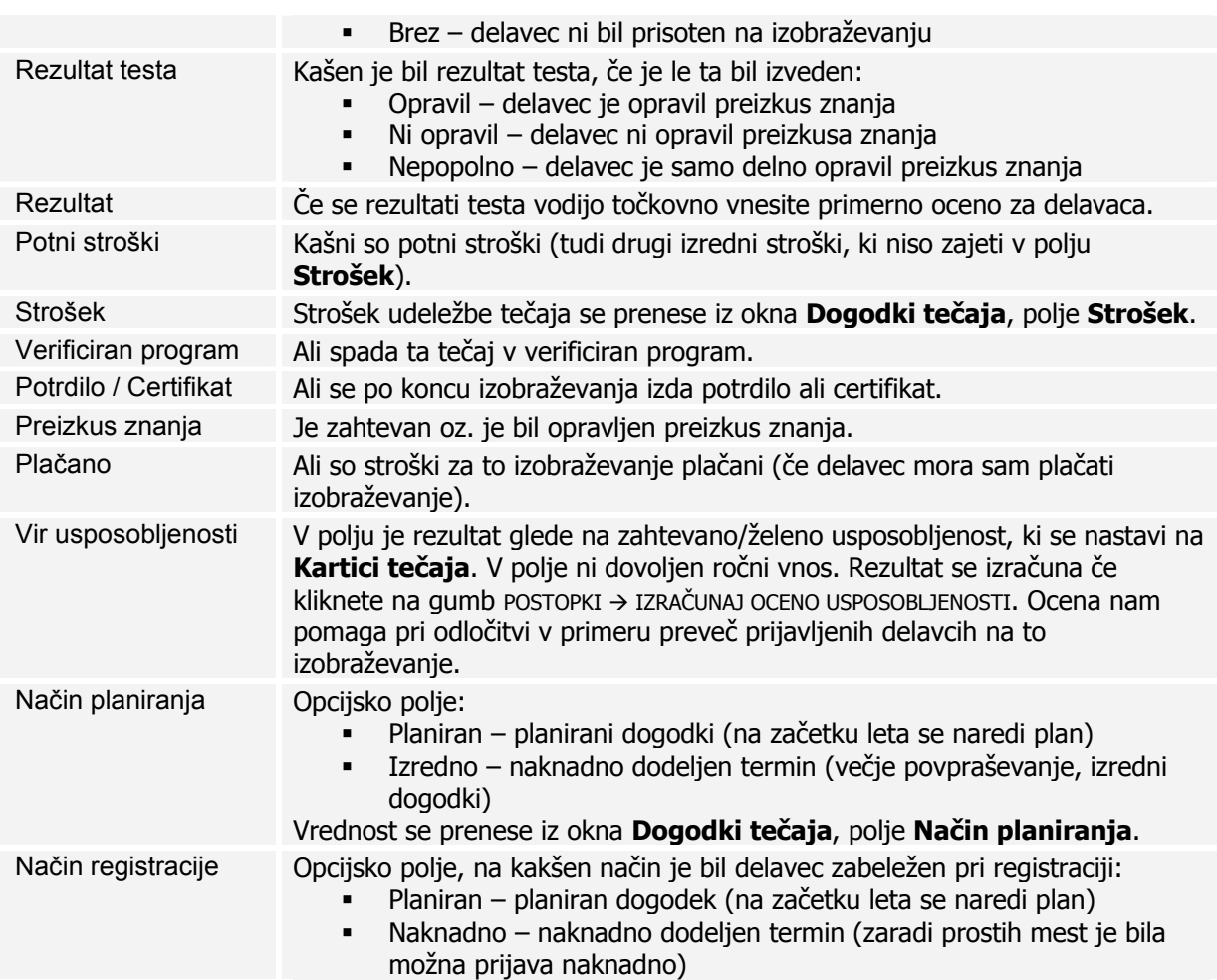

### **Dodelitev izobraževanj**

Posameznega delavca lahko ročno vnesemo/registriramo v oknu **Izobraževanje** preko okna **Dogodki tečaja** ali preko **Kartice delavca** (gumb DELAVEC  $\rightarrow$  IZOBRAŽEVANJE ali v informacijski pano na desni strani kartice delavca).

Če obstaja kakšno pravilo pa lahko več delavcev na enkrat registriramo/dodelimo na posamezen tečaj ali dogodek tečaja.

Do obdelave, ki nam pomaga dodeliti/registrirati delavce na posamezen tečaj lahko pridemo preko **Kartici tečaja** (gumb TEČAJ → DODELI IZOBRAŽEVANJA) ali oknu **Dogodki tečaja** (gumb IZVEDBA TEČAJA → DODELI IZOBRAŽEVANJA):

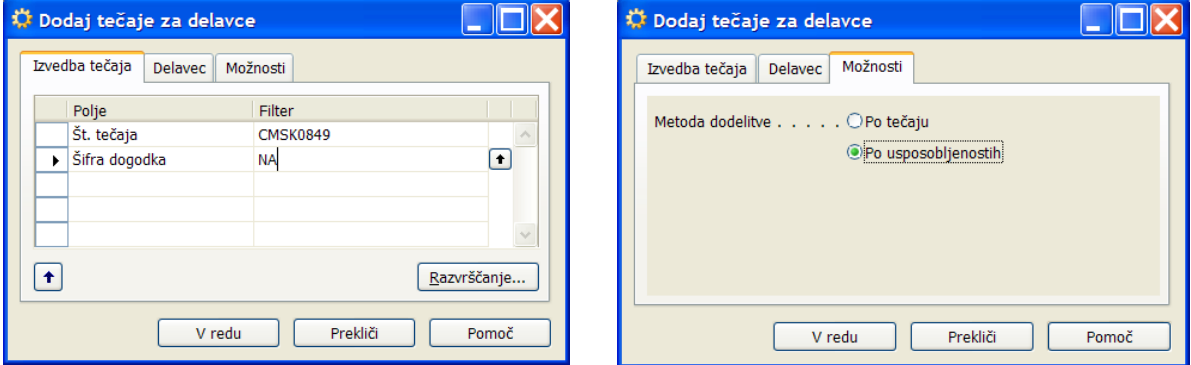

Obstajata dve metodi dodelitve:

#### Po tečaju

- Glede na filter na jezičku **Izvedba tečaja** in **Delavec** se vsem delavcem znotraj filtra dodeli tečaj.
- Delavcem se dodeli tečaj z šifro, ki je navedena v filtru **Št. tečaja**.
- Če je v filtru **Šifra dogodka** nastavljen filter se dodeli tudi šifra dogodka/termina. Če ni navedena **Šifra dogodka** se izobraževanje dodeli na šifro NA (nedefinirano) in se dogodek/termin določi naknadno.

#### Po usposobljenostih

 Obdelava avtomatično dodeli tečaje delavcem. Za vsakega delavca se preveri ali je zahteva na delovnem mestu na katerem je trenutno razporejen po določeni usposobljenosti. In če ta zahteva obstaja bo program dodeli tečaj delavcu (razen, če je delavec že bil ali je že planiran tečaj za tega delavca). Za nastavitev glej odsek **Usposobljenost za tečaj**.

### **Planiranje izobraževanja**

Do okna planiranje izobraževanja lahko pridemo preko **Kartici tečaja** (gumb TEČAJ → PLANIRANJE) ali preko okna Izobraževanje (gumb POSTOPKI  $\rightarrow$  PLANIRANJE):

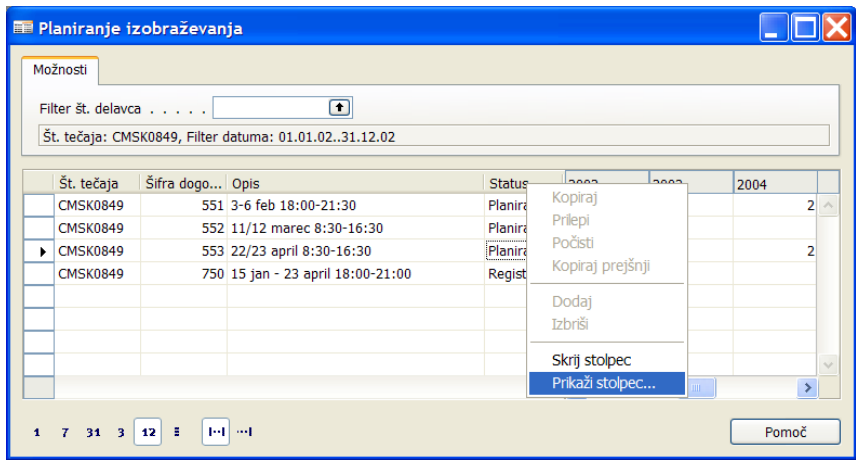

- Glede od kod kličemo planiranje se nam avtomatično postavijo filtri, ki pa jih lahko poljubno spremenimo.
- V levem delu okna imamo koliko dodelitev (prijav ali že izvršenih izobraževanj) je za posamezno časovno obdobje. Glede na filter se število spreminja. Velikost časovnega obdobja krmilimo z časovnimi gumbi spodaj levo v oknu. S klikom na številko dobimo seznam registracij, ki pa jih lahko dopolnimo, brišemo ali dodamo nove.
- Na desni strani okna imamo seznam dogodkov znotraj filtra ga lahko poljubno spremenimo. Določene stolpce lahko skrijemo ali prikažemo tista, ki so v osnovi skrita (npr. Učilnica, Vrsta tečaja, Največ prijav,...) in s tem lažje načrtujemo ali postavljamo dodatne filtre.

#### **Tiskanje izobraževanj**

V oknu Izobraževanje kliknite na gumb POSTOPKI → NATISNI... . Postavite potrebne filtre (če izhajamo iz seznama izobraževanj za enega delavca se avtomatično postavi filter na šifro tega delavca).